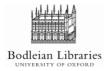

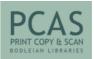

## 1. Go to: <u>http://printeron.bodleian.ox.ac.uk</u>

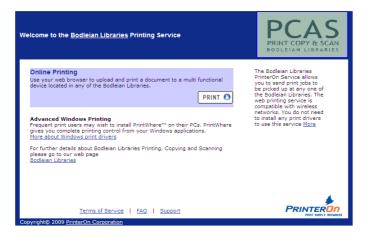

2. Click on *PRINT* 

| To log on to your print/copy account, please enter your username and password<br>below. |  |  |  |  |
|-----------------------------------------------------------------------------------------|--|--|--|--|
| Username:                                                                               |  |  |  |  |
| Password:                                                                               |  |  |  |  |
| Processing your login may take a few moments.                                           |  |  |  |  |
| Next>                                                                                   |  |  |  |  |

- 3. Enter your PCAS username and password and select Next>
- 4. Select colour or black and white printing.

| Step 2 - Document Information                                                                                                    |                                                                                                    |  |  |  |  |  |
|----------------------------------------------------------------------------------------------------|----------------------------------------------------------------------------------------------------|--|--|--|--|--|
| Select your document and options Document ver Page range Support Support                                                                                                    | Press browse to find a file on your disk or<br>enter the URL of a web page in the<br>appropriate box.<br>Default is 1 copy, maximum 10<br>Default is all pages. Enter a range in the<br>format (x-y) e.g. 3-2 or 5-8 |  |  |  |  |  |
| Be sure to review the tips and hinds if you have duestions about printing<br>web pages, email and email attachments.<br>For further details about Bedilain Libraries Printing, Copying and<br>Scanning Libraries<br>Beditade printer: out-shatpoolour<br>Current user: "after build be about printing of the state of the state |                                                                                                    |  |  |  |  |  |

5. Click on *Browse…* and upload a document or enter a URL. For *Copies* and *Page* range, one copy and all pages are the default. Click *SUBMIT* 

Please note URLs will not work directly from IP-authenticated resources (e-Journals, OxLIP+). To print these, first save them as a file and then upload the file using the browse option.

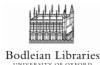

## PCAS How-to-Guides: Printing from Laptops and from Outside Bodleian Libraries

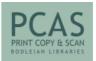

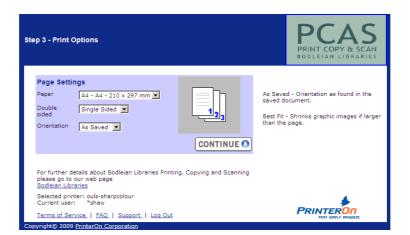

6. Here you can change you print settings if required. Click on CONTINUE

Pcounter will send the job and then ask you to approve once the number of pages has been established. Click *Submit Job to Printer* 

| Job Submission                                                                                                    |                                                                                              |                                               |                       | PRINT COPY & SCAN<br>BODLEIAN LIBRARIES |  |  |
|----------------------------------------------------------------------------------------------------|----------------------------------------------------------------------------------------------|-----------------------------------------------|-----------------------|-----------------------------------------|--|--|
| The job status window appears below. When complete, click on one of the hyperlinks below. Selecting a hyperlink prior to the<br>completion of your job may prevent it from completing Please check the total pages and the cost before submitting the job to<br>print. This is expectably important for web pages. Please note, you can add credit after submitting print jobs but you must<br>have enough credit available when you go and print the job as the device. |                                                                                              |                                               |                       |                                         |  |  |
|                                                                                                    |                                                                                              | Settings\shawj\My Docu<br>ums\bush doctor.jpg | ments\My              |                                         |  |  |
|                                                                                                    | Approve                                                                                      |                                               | Time Elapsed<br>00:08 |                                         |  |  |
|                                                                                                    | Pages                                                                                        | 1                                             |                       |                                         |  |  |
|                                                                                                    | Cancel                                                                                       |                                               | _                     |                                         |  |  |
| Log Out If you<br>accourt                                                                                                    |                                                                                              | s, be sure to log out to p                    | rotect your           |                                         |  |  |
| For fu<br>Scann                                                                                                    | another job.<br>rther details about Bodle<br>ing please go to our web<br>an <u>Libraries</u> | ian Libraries Printing, Co<br>o page          | opying and            | *                                       |  |  |
| Terms of Service   FAQ  <br>Copyright© 2009 PrinterOn Cor                                                                                                    |                                                                                              |                                               |                       |                                         |  |  |

You can collect the job from any printer/copier in the Bodleian Libraries and your account will be charged at the point of collection.